#### **Create a Job Requisition**

### Concept

This document explains how a hiring manager can create and submit a requisition to create a job posting.

#### Procedure

Use this document to create a job requisition.

| Step | Action                                                         |
|------|----------------------------------------------------------------|
| 1.   | Click the <b>Recruiting</b> link.  Descripting                 |
| 2.   | Click the Create New Job Opening link.  Create New Job Opening |

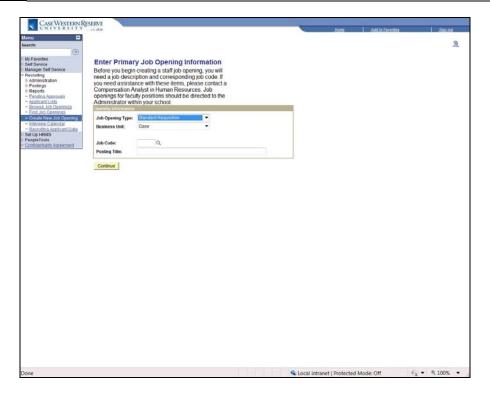

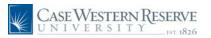

| Step | Action                                                                                                    |
|------|----------------------------------------------------------------------------------------------------|
| 3.   | This is the Enter Primary Job Opening Information screen. Begin by entering a job code into the <b>Job Code</b> field. This code is provided to you by a Compensation Analyst. <b>Job Code:</b>                    |
| 4.   | Once the job code is entered, the <b>Posting Title</b> will appear based on the default title for the job code. If necessary, edit this field so that the appropriate title appears.  Posting Title: Administrator |
| 5.   | Click the Continue button.  Continue                                                                                                    |

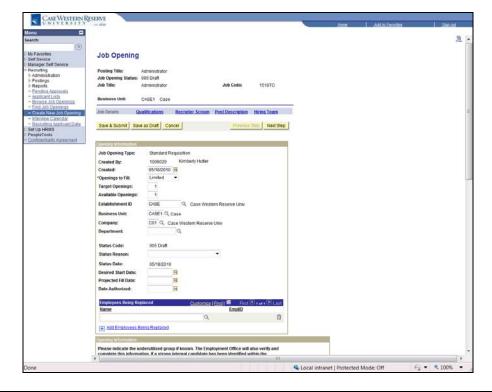

| Step | Action                                                                                                    |
|------|----------------------------------------------------------------------------------------------------|
| 6.   | The <b>Job Opening</b> screen appears. This screen is used to enter basic information about the opening, such as compensation and weekly hours. |
| 7.   | Begin by entering your department number into the <b>Department</b> field. Then, press [ <b>Tab</b> ] on your keyboard to refresh the page.     |
| 8.   | If applicable, enter the date that the position can begin into the <b>Desired Start Date</b> field.                                             |

Page 2 Published on: 5/26/2010

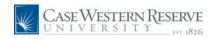

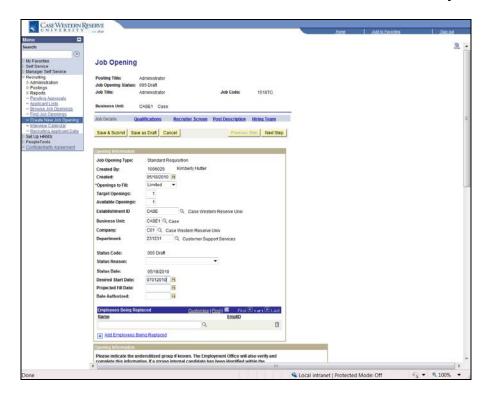

| Step | Action                                                                                                    |
|------|----------------------------------------------------------------------------------------------------|
| 9.   | Enter a date into the <b>Date Authorized</b> field. This date is needed so that jobs can be posted. If necessary, this date can be in the future.  Date Authorized:                                          |
| 10.  | If applicable, enter the name of the employee being replaced into the Name field.  It may be necessary to click the Look up Name (magnifying glass) button to search for the employee in the database.  Name |

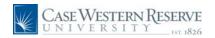

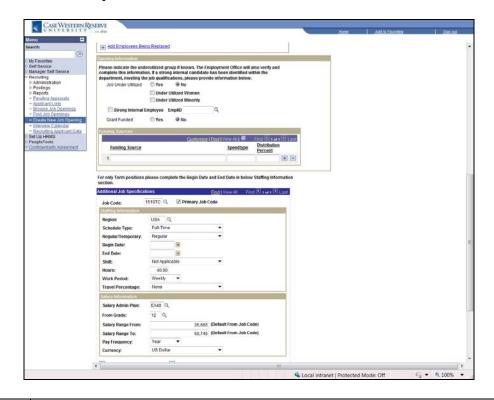

| Step | Action                                                                                                    |
|------|----------------------------------------------------------------------------------------------------|
| 11.  | Next, read the instructions on the screen and enter the requested information in the <b>Opening Information</b> group box as applicable.  Opening Information                                                          |
| 12.  | The <b>Job Under Utilized</b> field defaults to <b>No</b> . If applicable, change it to <b>Yes</b> .  Job Under Utilized                                                                                               |
| 13.  | If you answered Yes in the Job Under Utilized field, select one or both of the following fields:  Under Utilized Women Under Utilized Minority  Under Utilized Women Under Utilized Minority                           |
| 14.  | If an existing employee is being considered for this position, click the <b>Strong Internal Employee</b> checkbox option.  Strong Internal Employee                                                                    |
| 15.  | If the Strong Internal Employee checkbox is selected, enter the employee's EmplID into the <b>EmplID</b> field. The Look up EmplID button (magnifying glass) can be used to search for the employee by name.  [EmplID] |
| 16.  | The <b>Grant Funded</b> field defaults to <b>No</b> . If applicable, change this field to <b>Yes</b> .  Grant Funded                                                                                                   |

Page 4 Published on: 5/26/2010

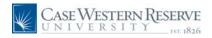

| Step | Action                                                                |
|------|-----------------------------------------------------------------------|
| 17.  | Enter the Funding Source, Speedtype, and Distribution Percent fields. |

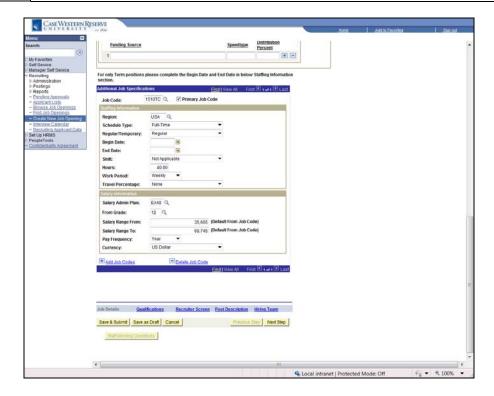

| Step | Action                                                                                                    |
|------|----------------------------------------------------------------------------------------------------|
| 18.  | Next, begin completing the <b>Additional Job Specifications</b> group box. Much of this information will already be entered according to the Job Code selected.  Additional Job Specifications                                                         |
| 19.  | Please note: Only use the Begin Date and End Date fields for Term positions. Otherwise, leave these fields blank.  Begin Date: End Date:  131 132 131 131 131 131 131 131 131 13                                                                       |
| 20.  | If applicable to the position, click the <b>Travel Percentage</b> dropdown list and select an appropriate description of the amount of travel that the position requires. The default value is <b>None</b> .                                           |
| 21.  | The Salary Range From and Salary Range To fields default based on the Job Code selected. Questions regarding the content of these fields should be directed to a Compensation Analyst.  Salary Range From:  Salary Range To:  35,665  Salary Range To: |
| 22.  | To proceed, click the Qualifications link.  Qualifications                                                                                                    |

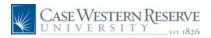

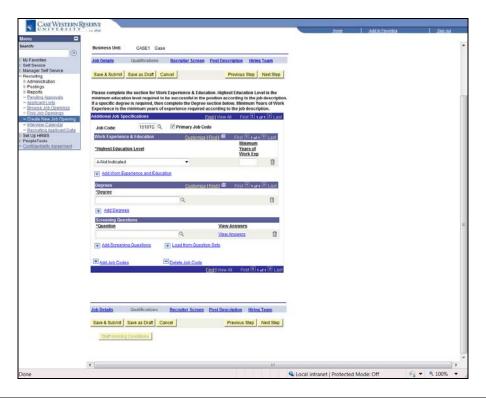

| Step | Action                                                                                                    |
|------|----------------------------------------------------------------------------------------------------|
| 23.  | Please read the instructions at the top of the page before completing the <b>Work Experience</b> and <b>Education</b> sections.                         |
| 24.  | Click the <b>Highest Education Level</b> dropdown list.  A-Not Indicated  ▼                                                                             |
| 25.  | Select the minimum education level required for this position from the dropdown list.                                                                   |
| 26.  | Enter the minimum number of years of work experience required for this position into the <b>Minimum Years of Work Exp</b> field.                        |
| 27.  | If a specific degree is required for the position, click the <b>Look up Degree</b> button (magnifying glass) to select the degree from a list.  *Degree |

Page 6 Published on: 5/26/2010

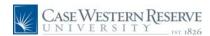

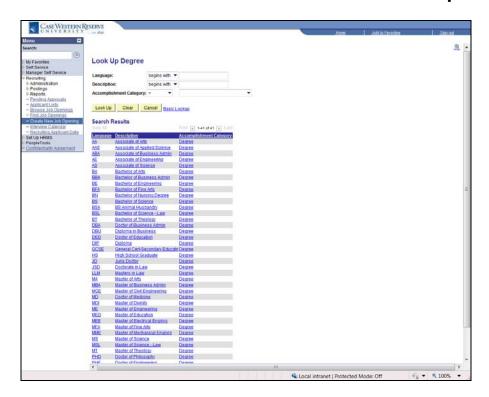

| Step | Action                                                                               |
|------|--------------------------------------------------------------------------------------|
| 28.  | Locate the appropriate degree in the search results and click on it to add it to the |
|      | description.  Bachelor of Business Admin                                             |

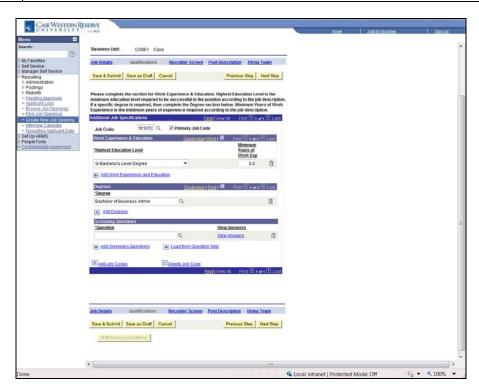

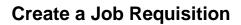

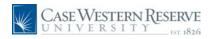

| Step | Action                                                                                                    |
|------|----------------------------------------------------------------------------------------------------|
| 29.  | If more than one degree is required for a position, click the <b>Add Degrees</b> link to create another field.  Add Degrees |
| 30.  | To enter competencies required by the position, click the <b>Look up Question</b> ID button.                                |

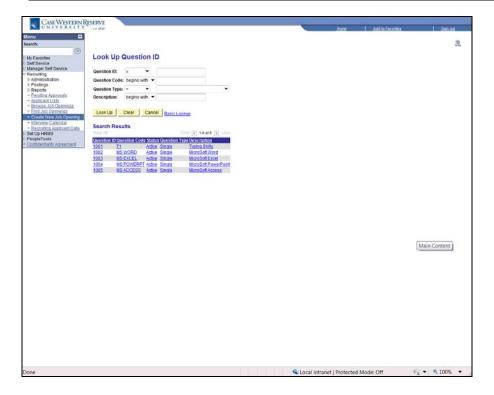

| Step | Action                                       |
|------|----------------------------------------------|
| 31.  | Select a competency from the list presented. |
|      | MS WORD                                      |

Page 8 Published on: 5/26/2010

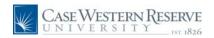

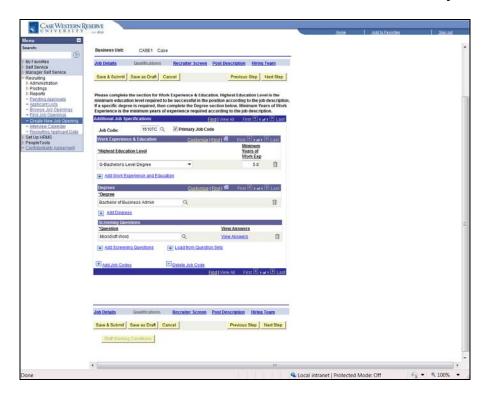

| Step | Action                                                                                                    |
|------|----------------------------------------------------------------------------------------------------|
| 32.  | To add a competency to the list, click the <b>Add Screening Questions</b> link to create a new record.  Add Screening Questions |
| 33.  | Click the Post Description link.  Post Description                                                                              |

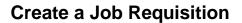

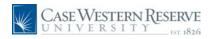

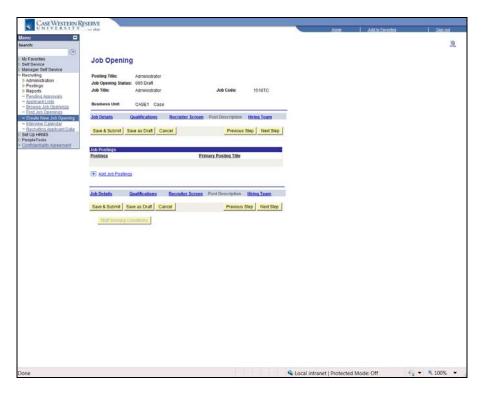

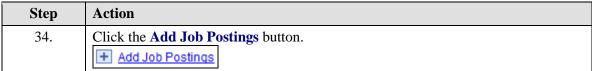

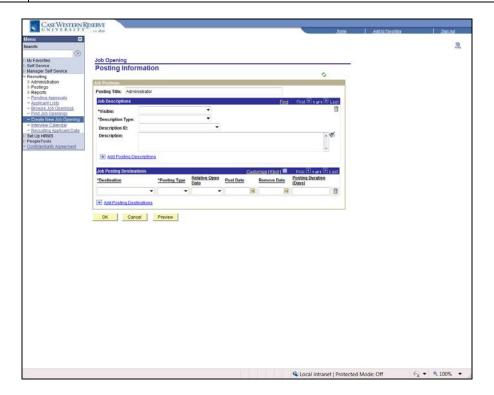

Page 10 Published on: 5/26/2010

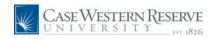

| Step | Action                                                            |
|------|-------------------------------------------------------------------|
| 35.  | The Posting Information screen appears.                           |
|      | Click the <b>Visible</b> dropdown list.                           |
| 36.  | Click the Internal and External list item.  Internal and External |
| 37.  | Click the <b>Description Type</b> list.                           |
| 38.  | Click the Job Description list item.  Job Description             |
| 39.  | Enter the job description into the <b>Description</b> field.      |
| 40.  | Click the <b>OK</b> button.                                       |

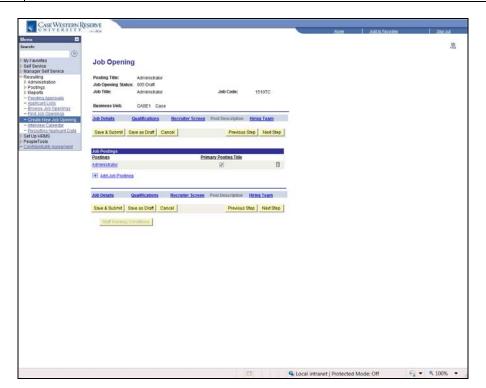

| Step | Action                             |
|------|------------------------------------|
| 41.  | Click the <b>Hiring Team</b> link. |
|      | Hiring Team                        |

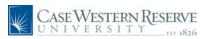

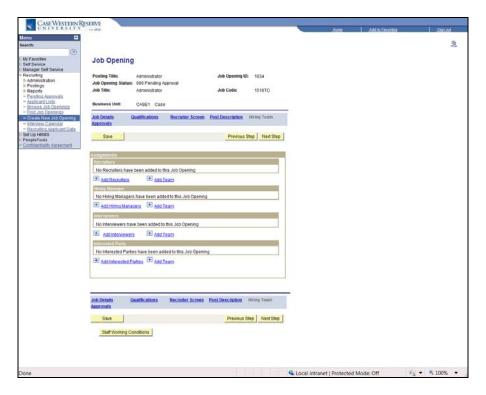

| Step | Action                                                                                                    |
|------|----------------------------------------------------------------------------------------------------|
| 42.  | The <b>Assignments</b> group box appears. This section of the Job Opening will contain the recruiter(s), hiring manager(s), interviewer(s), and interested parties that are involved in hiring for the posted position.  Assignments |
| 43.  | Begin by indicating the recruiter(s) for the position.  Click the Add Recruiters link.  Add Recruiters                                                                                                    |
| 44.  | Click the Look up Recruiter ID button.                                                                                                    |
| 45.  | Select the appropriate recruiter from the list presented.  Karma Topor                                                                                                    |

Page 12 Published on: 5/26/2010

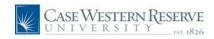

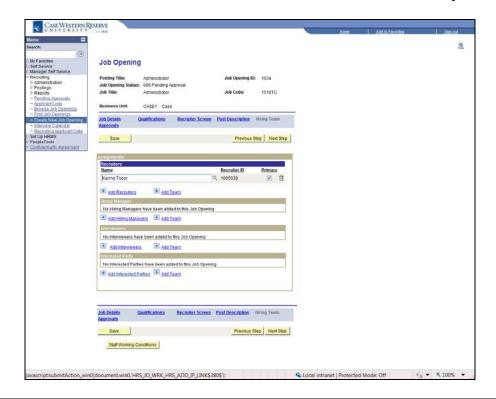

| Step | Action                                                                                                    |
|------|----------------------------------------------------------------------------------------------------|
| 46.  | Additional recruiters can be added by using the <b>Add Recruiters</b> link to create a new record.  Add Recruiters                                                                                   |
| 47.  | Next, indicate the hiring manager(s) for the position.  Click the Add Hiring Managers link.  Add Hiring Managers                                                                                     |
| 48.  | Click the Look up Manager ID button.                                                                                                    |
| 49.  | All hiring managers within the University appear. Search the list of hiring managers using the <b>Display Name</b> field. Enter at least the individual's first name. A partial entry is acceptable. |
| 50.  | Click the Look Up button.  Look Up                                                                                                    |
| 51.  | Select the appropriate individual from the list.  David Dominish                                                                                                    |

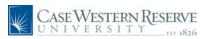

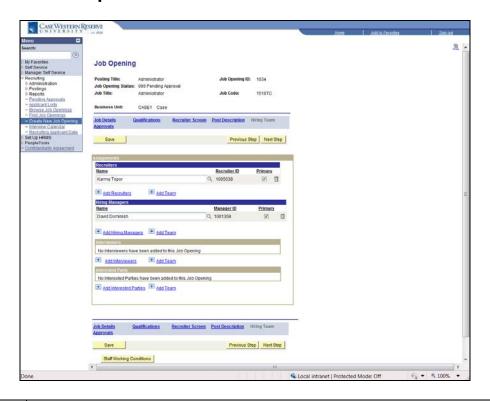

| Step | Action                                                                                                    |
|------|----------------------------------------------------------------------------------------------------|
| 52.  | Additional hiring managers can be added by clicking the <b>Add Hiring Manager</b> link to create a new record.                                                                                                    |
| 53.  | If interviewers have been assigned to interview applicants for the job opening, click the <b>Add Interviewers</b> link to add them. This process is identical in action to the process used to search for and select hiring managers.                                                                                                    |
| 54.  | If other individuals should be made a part of the interviewing and hiring process for this job posting, they can be listed as interested parties. Click the <b>Add Interested Parties</b> link to create a record for each individual. The process of searching for and selecting the individuals is identical in action to selecting hiring managers and interviewers. |
| 55.  | Click the Save & Submit button.  Save & Submit                                                                                                    |

Page 14 Published on: 5/26/2010

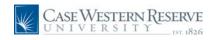

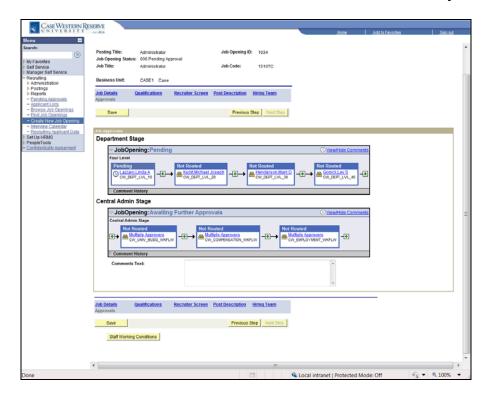

| Step | Action                                                                                                    |
|------|----------------------------------------------------------------------------------------------------|
| 56.  | The Job Approvals group box appears. The workflow through which the job posting must be approved displays. Each individual in the workflow will receive an automated email when it is their turn to approve the requisition. The graphic will update as the job posting is approved by each member of the workflow.  Job Approvals |
| 57.  | Click the <b>Staff Working Conditions</b> button to proceed.  Staff Working Conditions                                                                                                    |

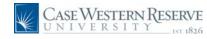

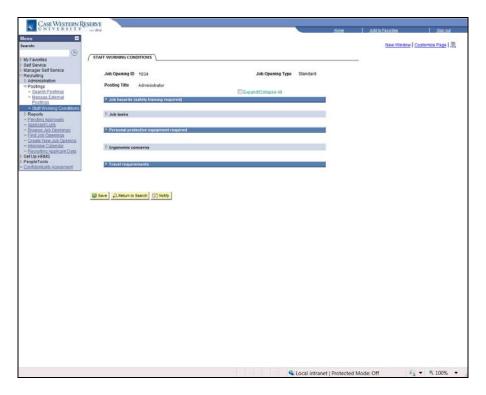

| Step | Action                                                                        |
|------|-------------------------------------------------------------------------------|
| 58.  | A new window appears containing the options for selecting working conditions. |
|      | Click the <b>Expand section</b> button for <b>Job Hazards</b> .               |

Page 16 Published on: 5/26/2010

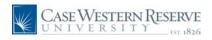

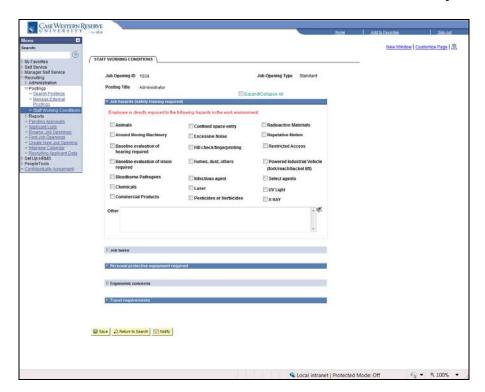

| Step | Action                                                                                                    |
|------|----------------------------------------------------------------------------------------------------|
| 59.  | Select the hazards to which the employee is directly exposed from the options presented. Use the <b>Other</b> field to enter comments or indicate other hazards not listed. |
| 60.  | Click the <b>Expand section</b> button for <b>Job Tasks</b> .                                                                                                    |

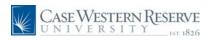

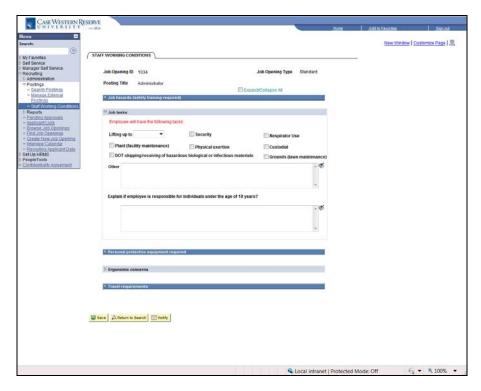

| Step | Action                                                                                                    |
|------|----------------------------------------------------------------------------------------------------|
| 61.  | Select the tasks that the employee will be required to perform from the options presented. Use the <b>Other</b> field to enter comments and indicate other tasks not listed.  Employee will have the following tasks: |
| 62.  | Click the <b>Expand section</b> button for <b>Personal Protective Equipment Required</b> .                                                                                                    |

Page 18 Published on: 5/26/2010

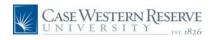

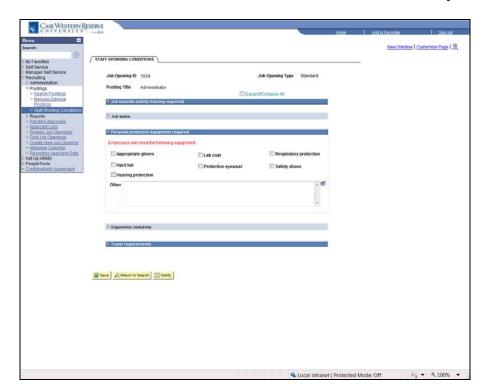

| Step | Action                                                                                                    |
|------|----------------------------------------------------------------------------------------------------|
| 63.  | Select the equipment that the employee will need from the options presented. Use the <b>Other</b> field to enter comments and other equipment not listed.  Employees will need the following equipment: |
| 64.  | Click the <b>Expand section</b> button for <b>Ergonomic Concerns</b> .                                                                                                    |

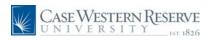

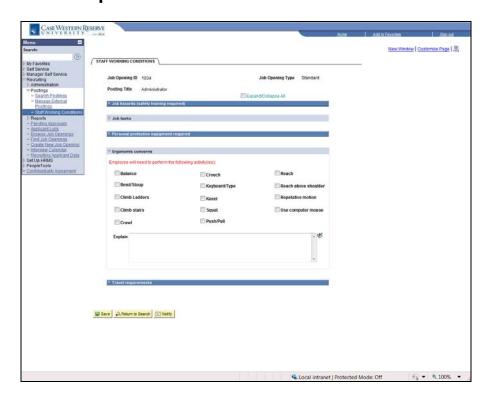

| Step | Action                                                                                                    |
|------|----------------------------------------------------------------------------------------------------|
| 65.  | Select the activities that the employee will need to perform from the options presented. Use the <b>Other</b> field to enter comments and indicate activities not listed.  Employee will need to perform the following activity(ies): |
| 66.  | Click the <b>Expand section</b> button for <b>Travel Requirements</b> .                                                                                                    |

Page 20 Published on: 5/26/2010

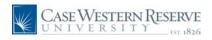

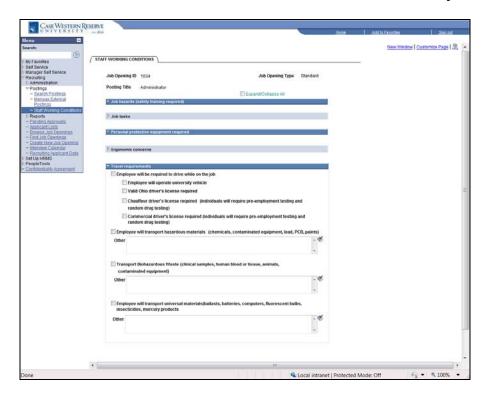

| Step | Action                                                                                                    |
|------|----------------------------------------------------------------------------------------------------|
| 67.  | Select the options presented from the list provided. Use the <b>Other</b> fields as necessary to provide further information for the job posting.  Travel requirements |
| 68.  | Click the Save button.                                                                                                    |
| 69.  | This completes the process of creating a job requisition in HCM. <b>End of Procedure.</b>                                                                              |